Navodila za dodajanje povezave aplikacije eLicenčnik na začetni zaslon (Add to Home Screen).

- 1. Odprite brskalnik **Chrome (Android)** oziroma **Safari (iOS)**.
- 2. Odprite povezavo do spletnega mesta, ki jo želite dodati na začetni zaslon:

https://intra.zdravniskazbornica.si/izvajalci/

- 3. Odprite meni z opcijami uporabe odprte povezave:
	- Chrome (Android) zgoraj desno Več (tri pike).
	- Safari (iOS) spodaj na sredini Share (deli)
- 4. Odpre se vam meni, kjer izberete »Dodajanje na začetni zaslon« oz. »Add to Home Screen«.

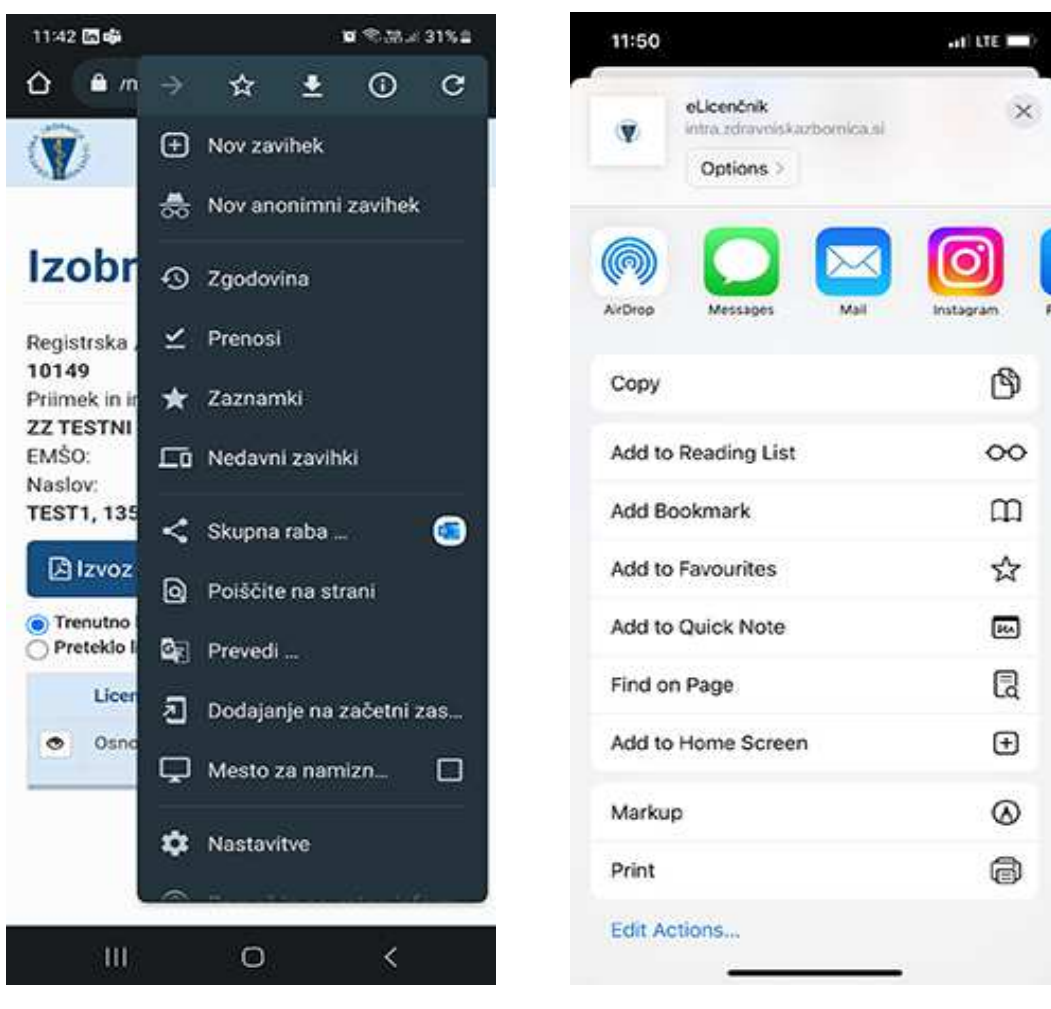

Chrome (Android) Safari (iOS)

5. Povezavo na začetni zaslon dodate s pritiskom na gumb »Dodaj« oz. »Add«.

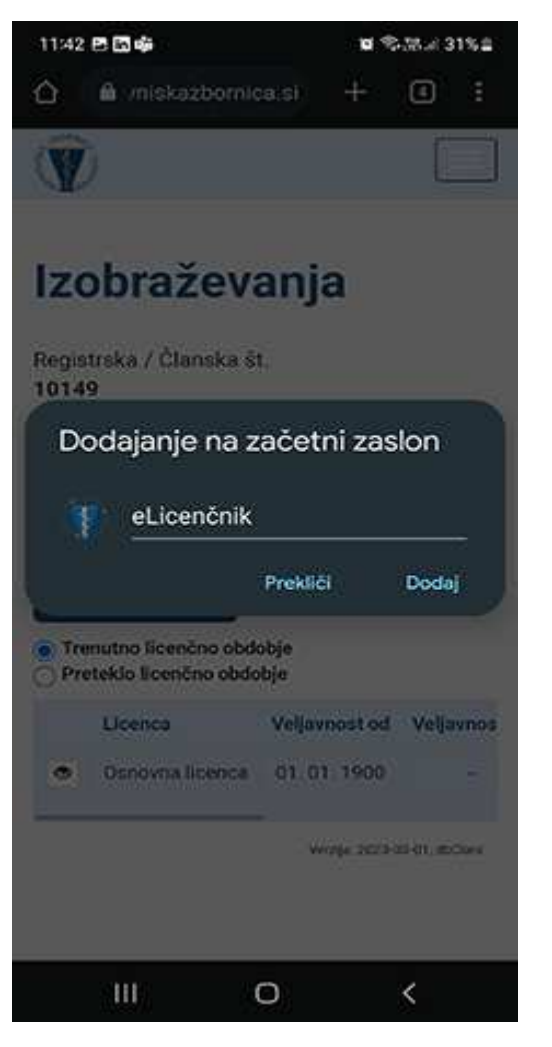

Chrome (Android) Safari (iOS)

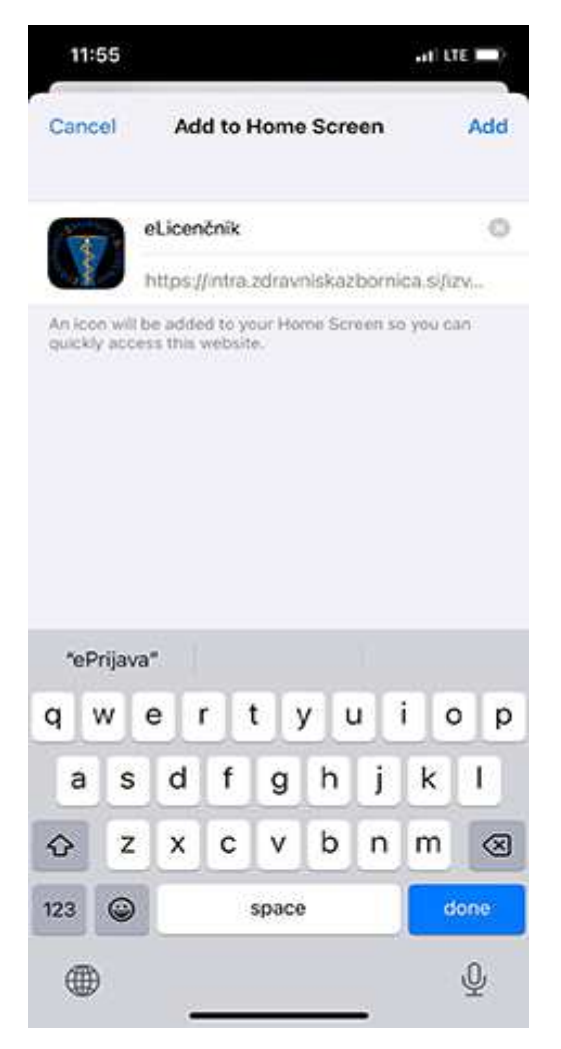